# **McCoin v1.72**

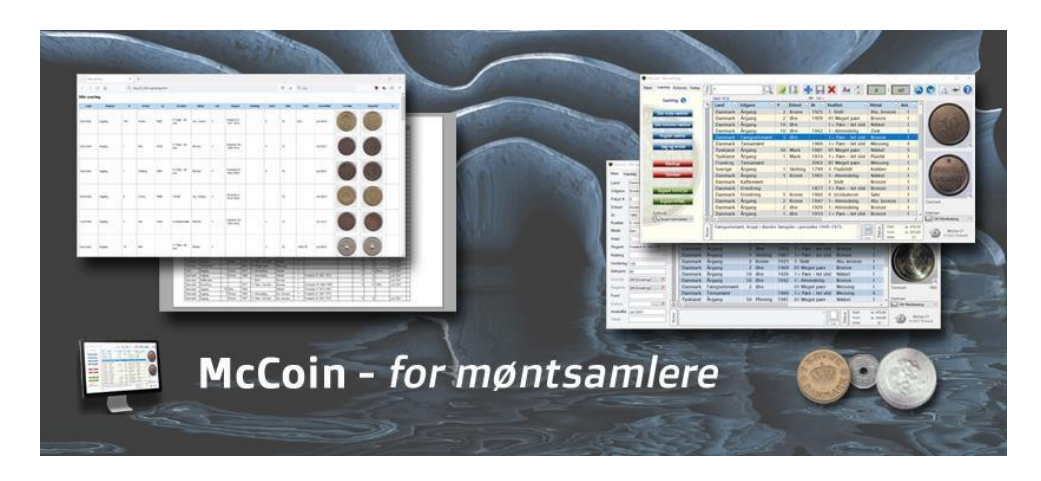

# **Quickguide**

Med McCoin [kan du lave](https://www.youtube.com/watch?v=GaF7kMPR8vI) møntsamlinger på op til 5000 poster pr. samling. Der er ingen begrænsninger på antallet af samlinger man kan have. Der er 19 felter til at beskrive mønten, og de kan valgfri vises eller skjules. Der kan søges på tværs af felterne, og filtreres/sorteres over flere kolonner. Der er 8 forskellige farveskemaer, ligesom skrift og størrelse i tabellen er valgfri. Det er muligt at låse for ændringer i samlingen. Endelig kan McCoin også køre på en USB nøgle.

# **Installation af McCoin:**

ZIP-filen pakkes ud i en ønsket folder hvor du har fuld adgang, f.eks. i roden af et drev (USB nøgle er også muligt). Det er vigtigt af katalogstrukturen holdes intakt, dvs. at folderne ikke omdøbes eller flyttes.

McCoin gemmer møntsamlinger i Access databaser (Microsoft). Access er typisk en del af Officepakken. McCoin kan dog fint køre uden Office pakken er installeret, men det kræver at Access engine er installeret. Dette gøres således:

- Naviger hen til folderen **\McCoin\MC System\** -eller der hvor filerne er pakket ud.
- Her kører du bat-filen '**Installer DK Access engine.bat**' hvis du har et dansk system, og '**Installer US Access engine.bat**' hvis du har et engelsksproget system.

Selv hvis Office pakken er installeret, kan det i visse udgaver være nødvendigt at installere Access engine, følg da ovenstående beskrivelse.

! Det er kun nødvendigt at installere Access-filen hvis der kommer en fejlmelding som:

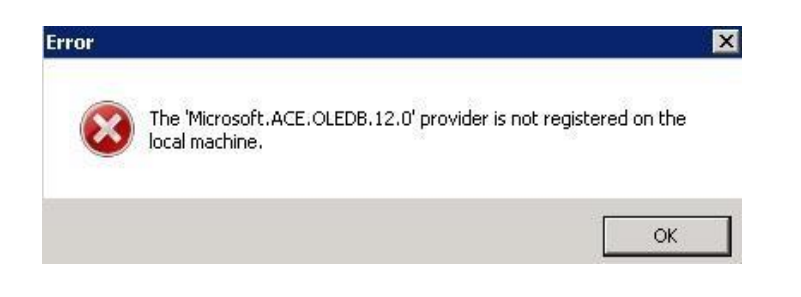

# **Systemkrav:**

McCoin understøtter Windows 7, 8, 10 samt Windows 11. Så har du en ældre laptop med Windows 7 og f.eks. Office 2010 eller Access engine installeret, kan McCoin også afvikles herpå.

! Hvis McCoin afvikles på en USB nøgle og f.eks. flyttes imellem computere, skal disse have Office pakken eller Access engine installeret.

#### **Licens:**

Programmet er gratis til privat forbrug.

#### **Billeder:**

Du kan benytte egne billeder af møntens for og bagside, f.eks. via mobilen, eller de kan hentes ned fra nettet. Jeg anbefaler du laver alle billeder kvadratiske, så vidt muligt – det vil også give det bedste resultat når der Zoom'es i programmet og ved HTML (Web) udskrift. Alle billeder skal ligge i "**MC Billeder**" folderen. Hvordan du bygger folderstrukturen op herunder, er helt op til dig. De eksisterende foldere der indeholder billeder, er blot som eksempel og kan slettes. McCoin understøtter JPG, BMP, PNG og animeret GIF. Læg dine billeder over i McCoin-kataloget under "\Billeder". McCoin og underfoldere kan flyttes over på en anden computer, uden billeder skal knyttes til mønterne igen. Vises et billede i McCoin med en gul trekant, er billedet formentlig slettet eller flyttet, dvs. stien til billedet ikke passer mere.

#### **Limks til dokumenter og web sider mm.:**

Til de enkelte mønter kan du indsætte et link til et dokument på computeren, f.eks. PDF eller Word dokument, eller et WEB-link til en side på internettet. Hvorvidt der er tilknyttet et link til en mønt, kan ses forneden til højre på skærmen:

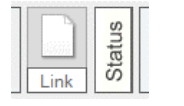

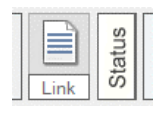

Her er linket tomt Her er linket aktiv <klik for at vælge>
<klik for at åbne>

Er linket aktivt, vises stien til dokumentet/WEB, såfremt musemarkøren holdes over dokumentikonet.

! Det vil være en god idé at placere de dokumenter man linker til på computeren under "**MC Dokumenter**". Skal McCoin på et senere tidspunkt flyttes til ny computer eller over på en USB nøgle, kan hele McCoin-kataloget flyttes, dokumenterne skal da knyttes til mønterne på ny –men er samlet ét sted.

#### **Udskriv:**

Udskriver (uden billeder) valgte kolonner fra fanebladet "Kolonner". Brug "Vis udskrift" for at se og derefter tilpasse bredden under fanebladet 'Kolonner'. Bredden er afhængig af celleindhold og antallet af kolonner. Der udskrives en ekstra tom kolonne til højre for tabellen, den kan bruges som tjekliste.

# **CSV-Export:**

I dette format kan listen åbnes direkte i Excel efter export.

#### **HTML-Export:**

Denne funktion understøtter skærmudskrift med billeder (som kan vælges til/fra under 'Setup' fanen). Der genereres automatisk et underkatalog med navnet på filen + "**-images**", her er alle billederne der bruges af HTML-filen, lagt ned i. HTML-filen kan nu sammen med images-kataloget uploades, eller sendes i en mail. Som standard bliver HTML-filen lagt ned i MC Dokumenter. Ønsker man i stedet at gemme listen som PDF, kan man benytte Microsofts **PDF** printer, såfremt denne er tilgængelig. Alternativt her til, kan [Bullzip's](https://www.bullzip.com/products/pdf/info.php) gratis PDF Printer anbefales. Dette program understøtter også Windows 7 og installerer en virtuel 'Printer', som man kan vælge for at gemme listen som et PDF dokument.

! For export og udskrift gælder, at kun de valgte kolonner under fanebladet "Kolonner" vises i udskriften. Her kan du sætte eller fjerne flueben ud for de forskellige kolonner. Data bliver ikke fjernet, de er bare ikke synlige så længe der ingen flueben er sat.

#### **Søg:**

Indtast søgetekst eller dele af et ord, f.eks. "tysk" – teksten søges på tværs af kolonner. Alle mønter der har denne tekst i et eller flere af felterne, vises i tabellen. Lukkes programmet ned med en aktiv søgning, huskes denne søgning næste gang programmet startes.

# **Nulstilling af filtre og søgning:**

Ophævelse af filter, søgning og sortering – sker ved at klikke på filter-ikonet oppe til venstre for tabellen.

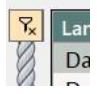

#### **Farveskema:**

Vælg ønsket skema under fanebladet "Setup" ud fra 8 mulige og klik 'Ok'. Farveskemaet huskes til næste gang (gem ikke nødvendig).

#### **Skrifttype:**

For tabellen, kan du vælge en af de skrifttyper der er installeret på din computer. Skriftstørrelsen kan sættes op til 50. Skrifttypen gemmes automatisk.

**Mouse:** *ved fuld rullebjælke:* Redigér = Dobbeltklik i cellen

**Mouse:** *hvis cellen er fremhævet:* Redigér = skriv direkte i cellen (klik ikke nødvendig)

#### **Tastatur-kommandoer:**

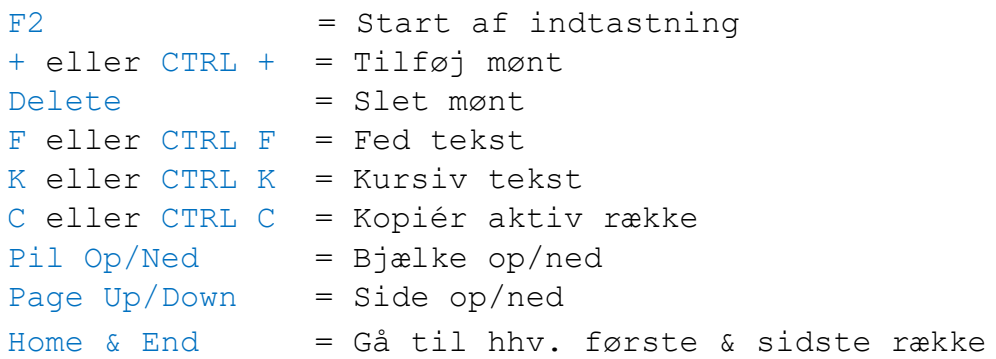

# **Opret ny samling:**

På værktøjslinjen vælges

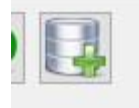

# **Ændre overskrift for en eller flere kolonner:**

Dobbeltklik på overskriften der ønskes ændret – ændringer gemmes automatisk. Under fanebladet 'Setup' kan du genskabe de oprindelige overskrifter, her klikker du på 'Nulstilling af overskrifter'.

# **Tekst & Tal i celler:**

I hver celle er der plads til 255 karakterer, valgfri tekst og talkombination. Kun cellerne 'Antal', 'Køb.' Og 'Vurd.' er låst til tal – op til 10 cifre, også selvom overskrifterne på disse ændres.

# **Markering af rækker (Highlight):**

Højreklik vilkårligt på den række du vil have fremhævet, du kan have flere rækker fremhævet (aka rød overliner). Markering fjernes ved at højreklikke på rækken igen, eller klikke på knappen "Fjern Markeringer" under fanebladet "Setup". Markeringer bliver automatisk gemt, slettes dog f.eks. ved en ny søgning.

# **Ændre rækkefølgen af kolonner:**

For at ændre rækkefølgen af kolonner, skal du klikke og holde musen nede på den kolonne du vil flytte – herefter trækker du den hen på det ønskede sted. Rækkefølgen gemmes automatisk.

! Udskrift af samlingen, berøres dog ikke af den ændrede rækkefølge.

# **Sådan får man samlingen over på Smartphone:**

Hvis ikke du har Excel/regneark på mobilen, kan du søge efter en app. CSV viewer – enten til IOS eller Android. For at få samlingen over, skal du benytte funktionen 'CSV Export' i programmet, findes under Værktøjsfanen. Når denne er udført, har du 2 muligheder til at overføre csv-filen:

- 1) via iTunes hvis du har IOS (Apple) alternativt vælges filen via Pc'en til Android, hvis du f.eks. har Samsung. I begge tilfælde skal mobilen være forbundet med kabel til Pc'en.
- 2) Send en mail til dig selv, hvor csv filen er vedhæftet og åbn mailen på mobilen du kan nu læse filen med en app. der kan håndtere CSV formatet.

Alternativt findes der gratis software, hvor McCoin kan tilgåes på Pc'en fra mobilen / tablet, for på den måde se/indtaste i programmet (f.eks. AnyViewer).